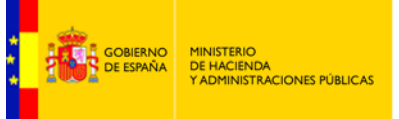

SECRETARÍA DE ESTADO<br>DE ADMINISTRACIONES PÚBLICAS

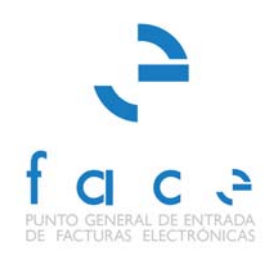

## **FACE**

PUNTO GENERAL DE ENTRADA DE FACTURAS ELECTRÓNICAS DE LA ADMINISTRACIÓN GENERAL DEL ESTADO

## **Instalación certificados FACe - JVM**

*Manual* **Usuario – Proveedores y AA.PP.** *Versión* **1.1** *Fecha de revisión*  **08/04/2015**  *Realizado por*  **Equipo de FACE**

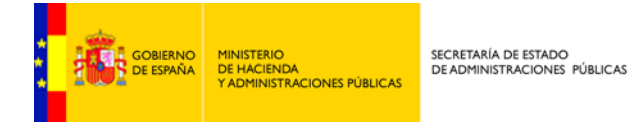

Recientemente se ha procedido a la renovación de los certificados del dominio FACe *face.gob.es.*  Los nuevos certificados hacen uso de claves de 2048bits.

Se han comprobado que determinadas instalaciones de la máquina virtual de java presentan problemas de gestión y uso de certificado de 2048bits. Si usted tiene problemas para presentar una factura electrónica, o autenticarse a través de certificado electrónico en FACe y le aparece el siguiente mensaje:

*Error: el cliente de @firma no se ha podido cargar. Por favor, verifique que tiene el plugin de [Java instalado y activado.](http://www.java.com/es/download/help/enable_browser.xml)*

Le recomendamos que instale dentro de la consola de gestión de la Java Virtual Machine en: *Panel de Control de Java → seguridad → Gestionar Certificados* los certificados de FACe siguientes:

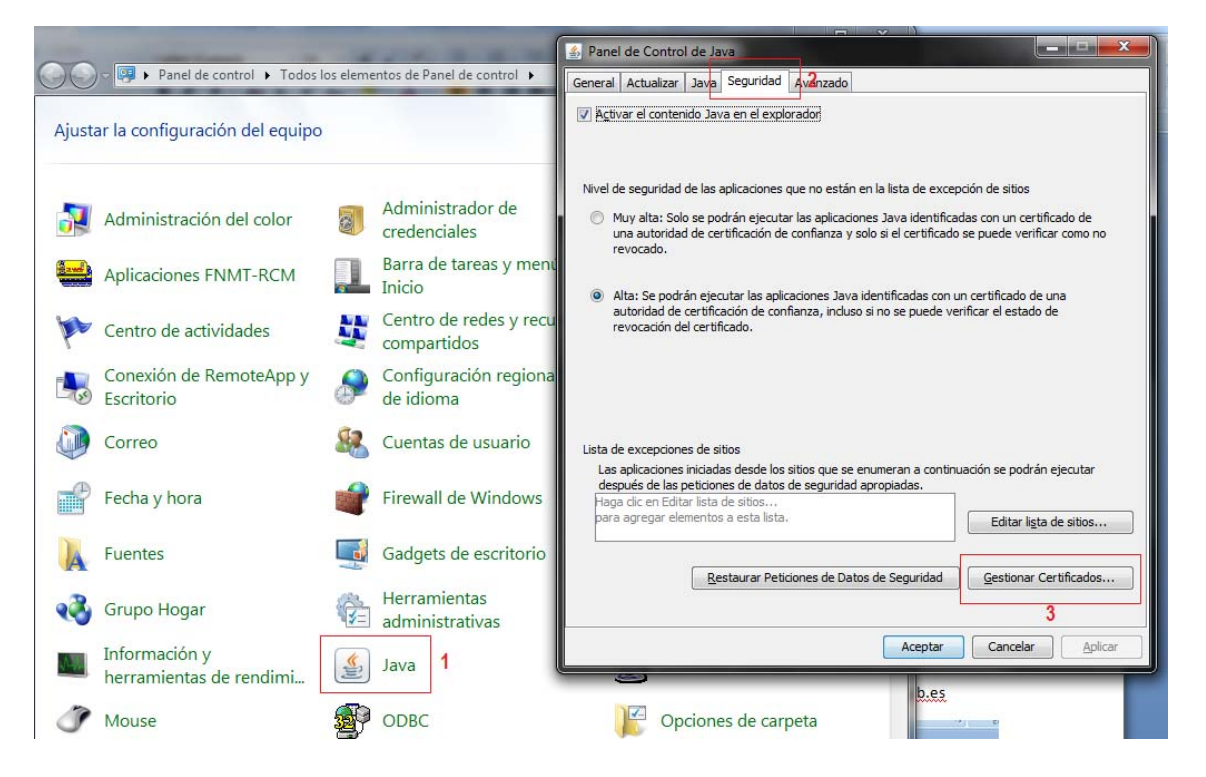

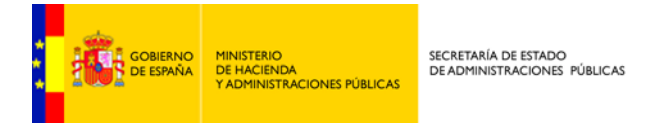

• Tipo de certificado: Sitio Seguro

## Importar el certificado de sitio **sitio\_seguro\_face\_gob\_es.cer** y el certificado de sitio **sitio\_seguro\_wildcard\_face\_gob\_es.cer**

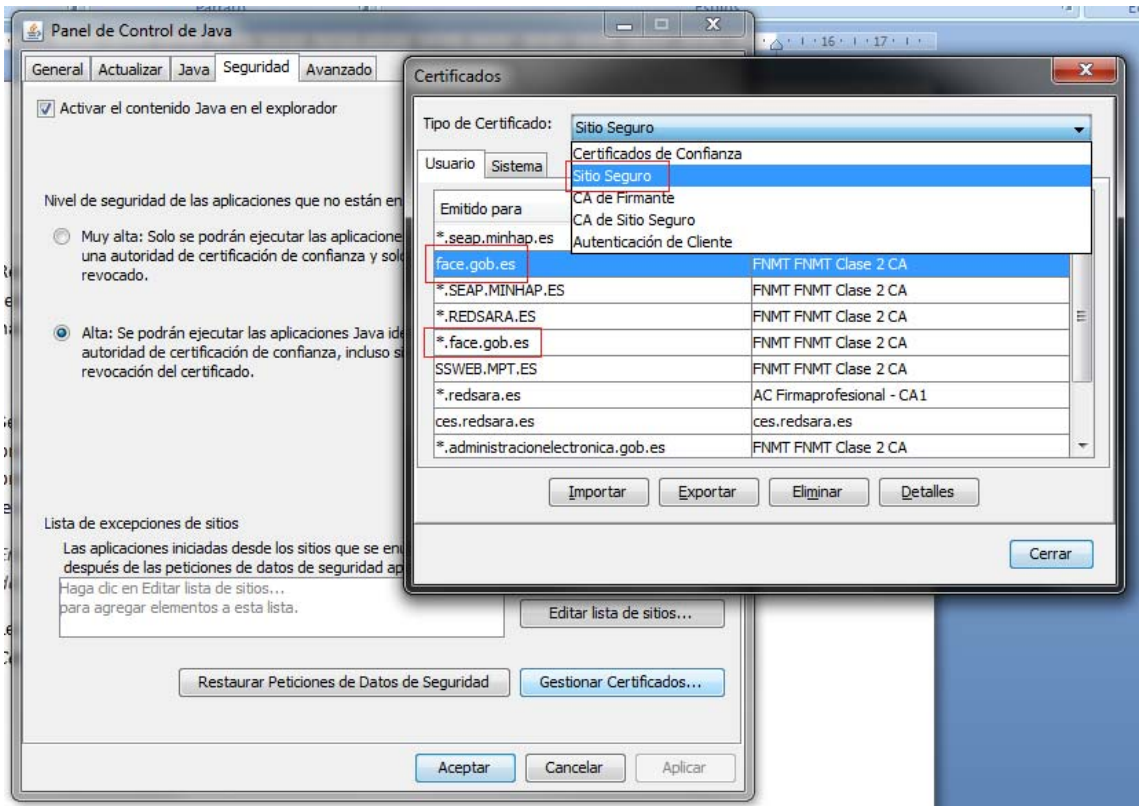

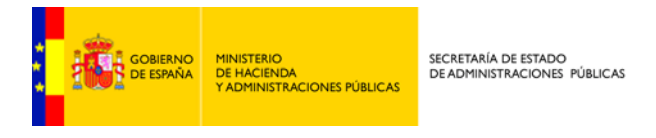

• Tipo de certificado: CA de Sitio Seguro

Importar el certificado **CA\_de\_sitio\_seguro\_AC\_Componentes\_Informaticos.cer** y el certificado **CA\_de\_sitio\_seguro\_AC\_RAIZ\_FNMT\_RCM.cer** 

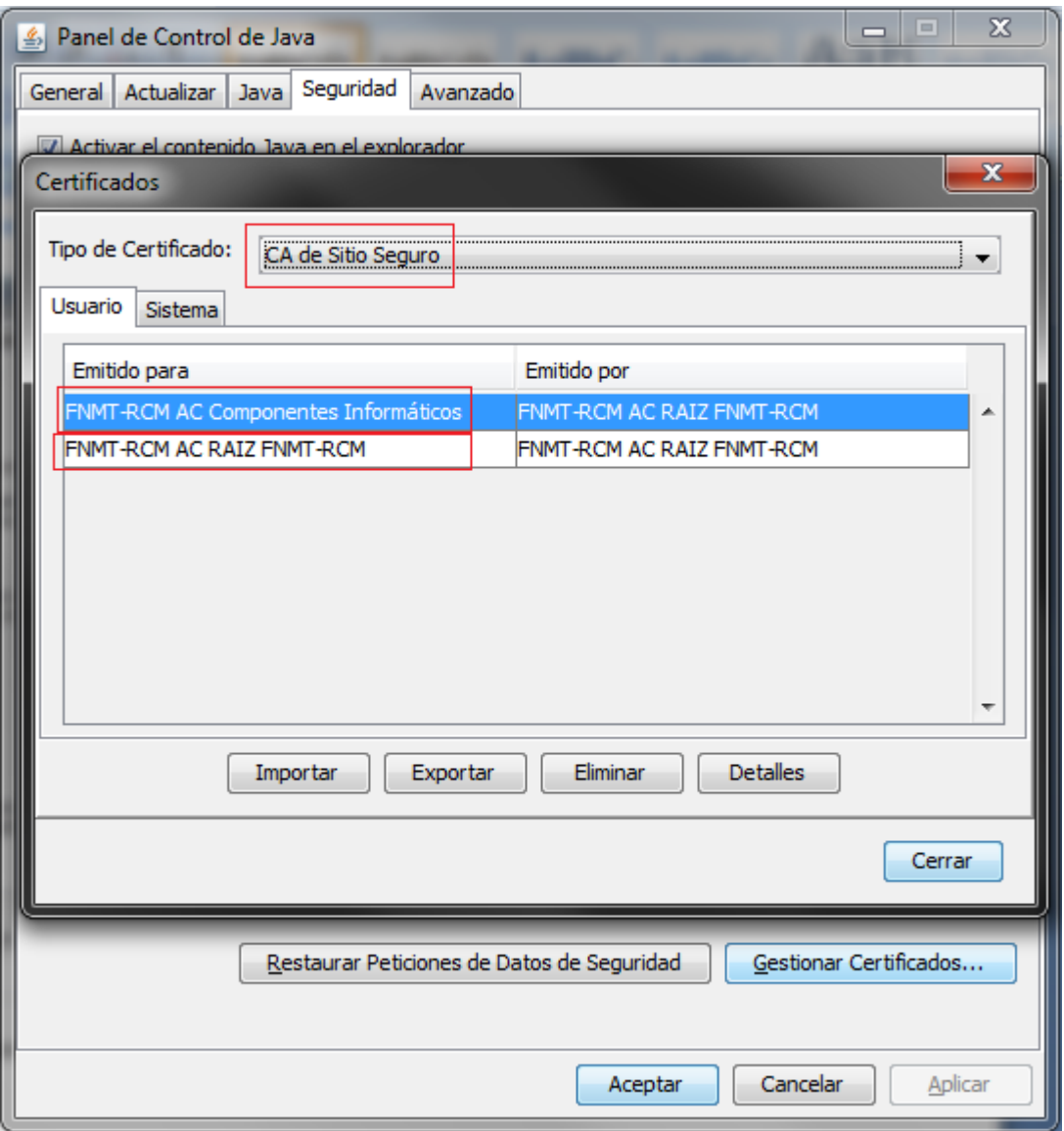

Puede encontrar los cuatro certificados en la siguiente url: [http://administracionelectronica.gob.es/ctt/resources/Soluciones/334/Area%20descargas/Certificados](http://administracionelectronica.gob.es/ctt/resources/Soluciones/334/Area%20descargas/Certificados%20publicos%20FACe%20-%20dominios%20y%20CAs.zip?idIniciativa=334&idElemento=3788) [%20publicos%20FACe%20-%20dominios%20y%20CAs.zip?idIniciativa=334&idElemento=3788](http://administracionelectronica.gob.es/ctt/resources/Soluciones/334/Area%20descargas/Certificados%20publicos%20FACe%20-%20dominios%20y%20CAs.zip?idIniciativa=334&idElemento=3788)

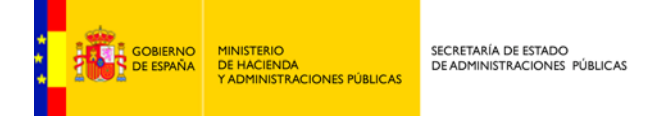

Si aun así continua teniendo problemas con la descarga del applet de @firma o con la página de login (acceso) de FACe le recomendamos siga las siguientes instrucciones.

Acceda nuevamente a la consola de gestión de la Java Virtual Machine en: *Panel de Control de Java* → Avanzado

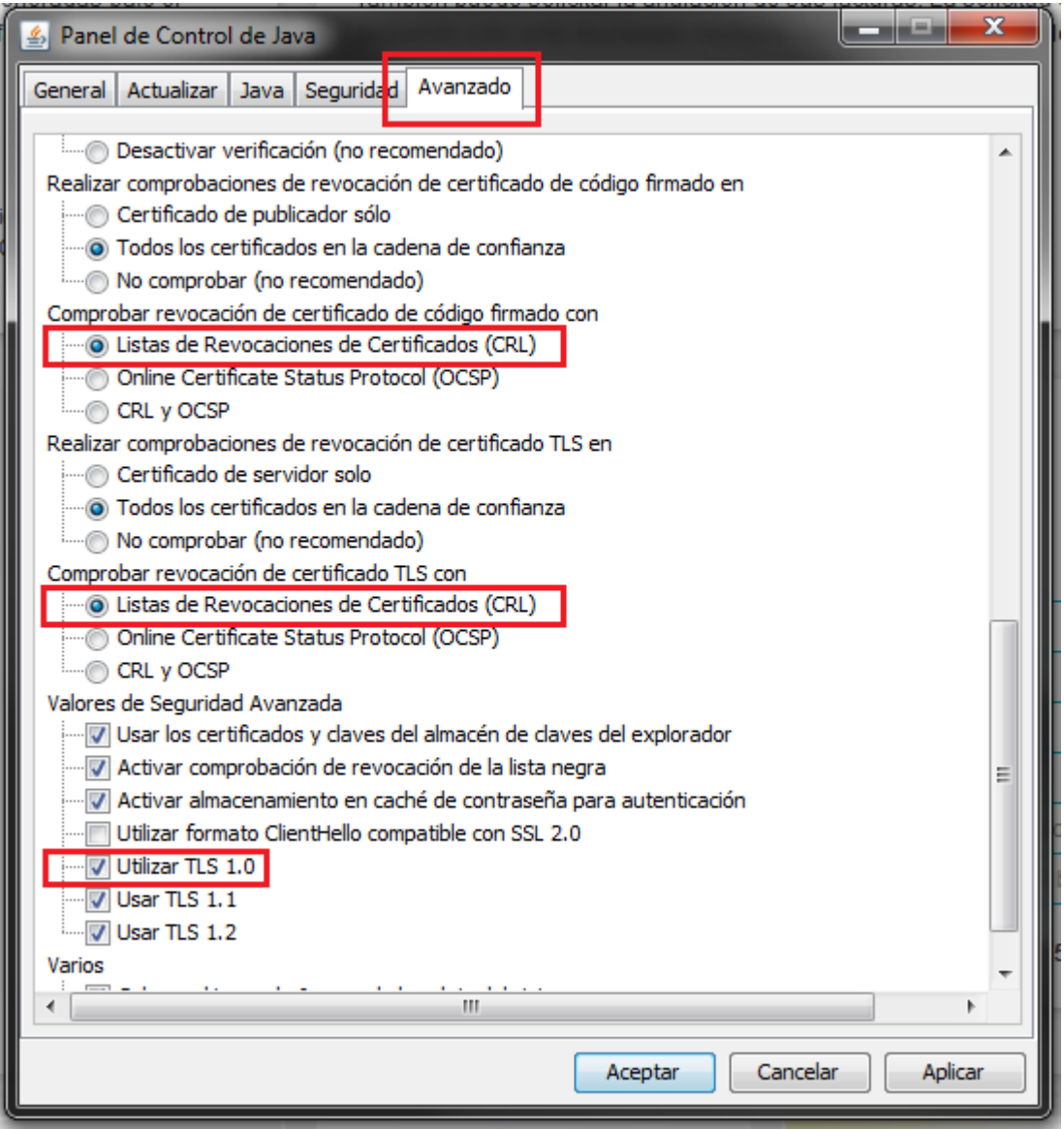

- o En "*Comprobar revocación de certificado TLS con*" hay que seleccionar esta opción: "Listas de Revocaciones de Cretificados (CRL)"
- o En "*Comprobar revocación de código firmado con*" hay que seleccionar esta opción: "Listas de Revocaciones de Cretificados (CRL)"
- o En "*Valores de Seguridad Avanzada*" activar también la opción "Utiliar TLS 1.0"
- o Pulsar en "Aplicar" y "Aceptar".

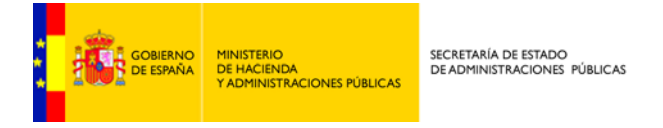

Seguidamente es necesario limpiar la caché de la máquina virtual de java y del navegador.

• Limpiar caché de la máquina virtual de java

Nuevamente desde el "Panel de Control de Java" pulsamos en la pestaña "General" en "Configuración" $\rightarrow$  "Suprimir Archivos..."

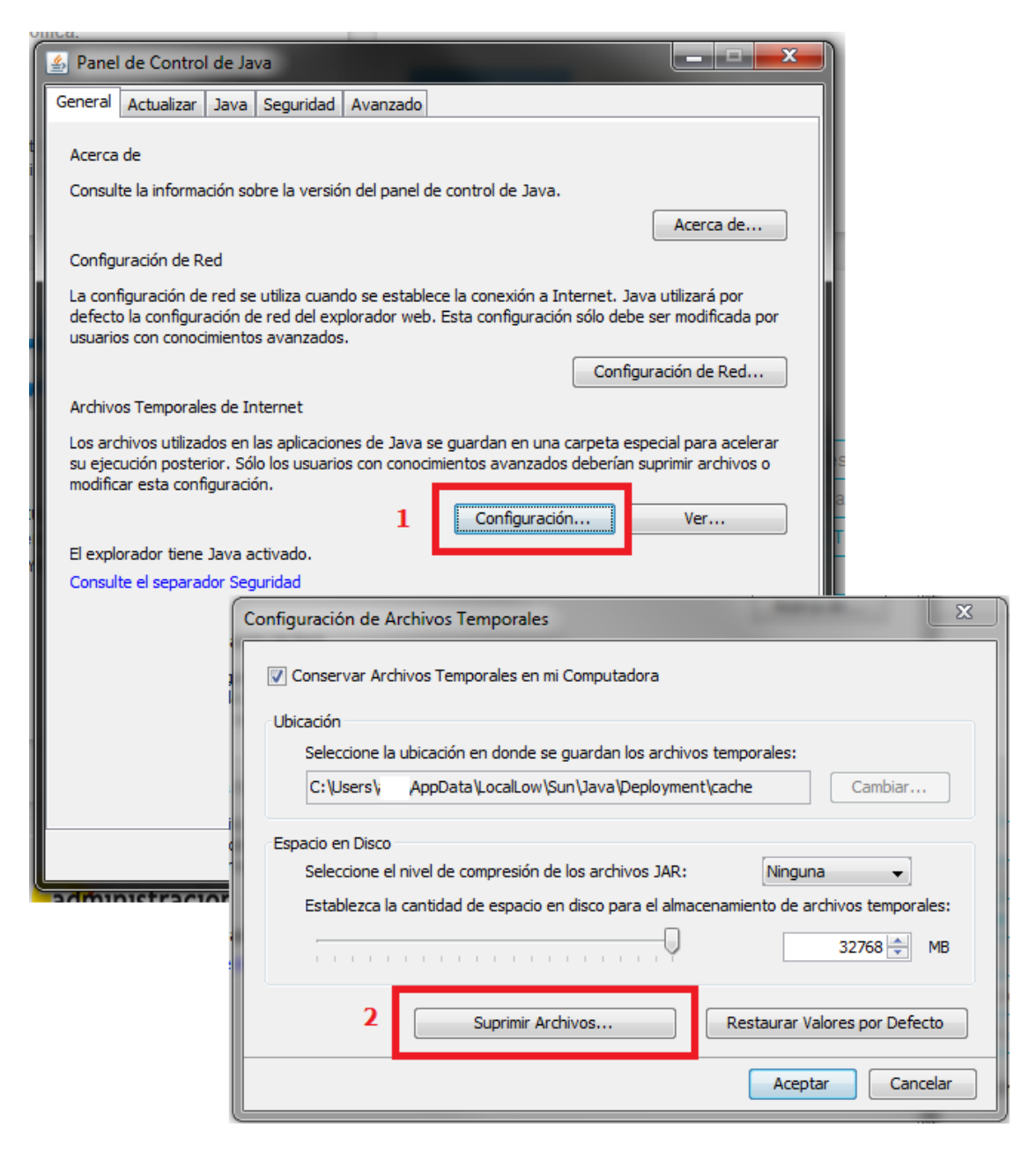

Y seguidamente marcados los checks de las tres opciones de la ventana y pulsamos aceptar

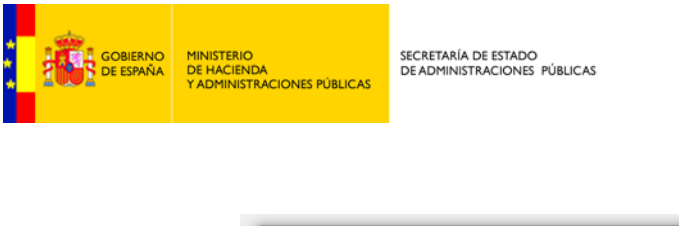

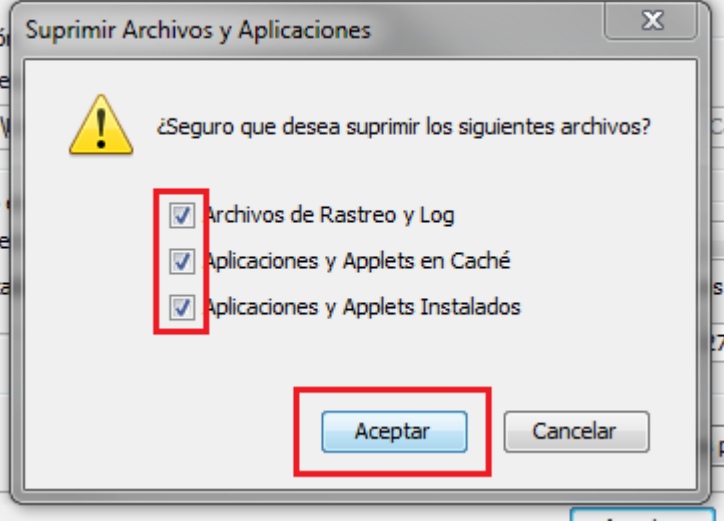

Seguidamente cerramos todas las ventanas del "Panel de Control de Java" con el botón "Aceptar".

• Limpiar caché navegador.

Dependiendo del navegador que utilice y la versión del mismo la opción de limpiado de caché estará en un menú o en otro, se detallan aquí los pasos genéricos que pueden diferir de los necesarios en su modelo y versión de navegador.

Una vez en la ventana del navegador: seleccionar el menú "Herramientas" -> "Opciones de Internet" -> Pestaña "General" -> Apartado "Historial de exploración" -> "Eliminar..."

Pulsar "Eliminar" con, al menos, las opciones "Archivos temporales de Internet" y "Cookies" marcadas.

Importante una vez limpiada la caché del navegador y de la máquina virtual de java es necesario cerrar el navegador y volverlo a abrir.